## **V tem prispevku**

## Dodajanje logotipa na mojoMALICO

Zadnja sprememba 16/07/2024 10:06 am CEST | Objavljeno 28/12/2023

Šole lahko na mojiMALICI dodamo svoj logotip.

V primeru, da nimamo nameščenega svojega logotipa izgleda vstop v mojoMALICO tako:

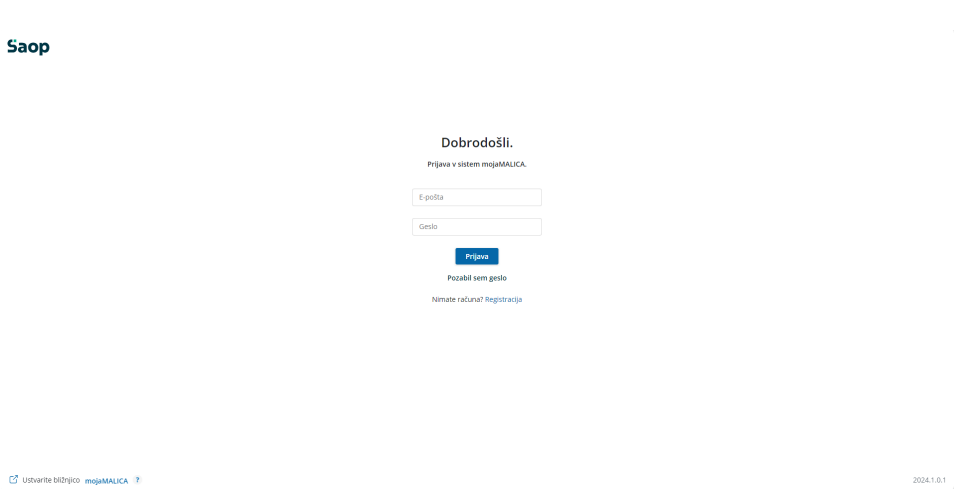

Logotip dodamo v Saopu na zavihku Administracija – Nastavitve – Spletne aplikacije.

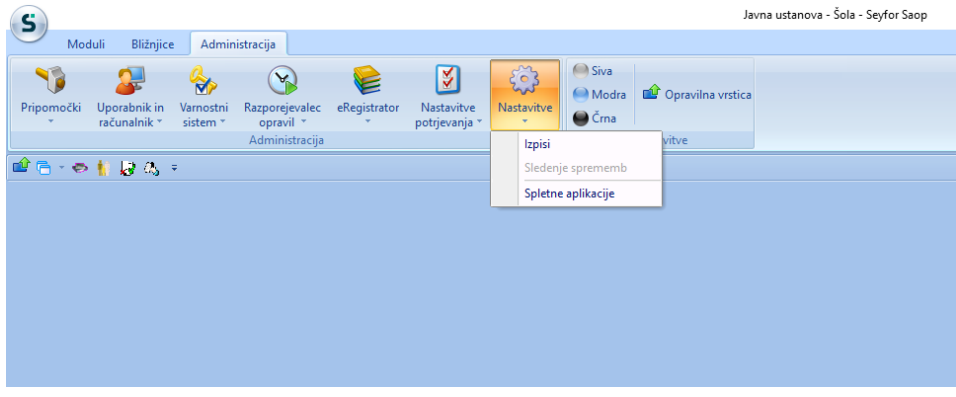

Odpre se nam spodnje okno, kjer kliknemo »Naloži sliko«. Nato izberemo sliko logotipa ter kliknemo Odpri (Open).

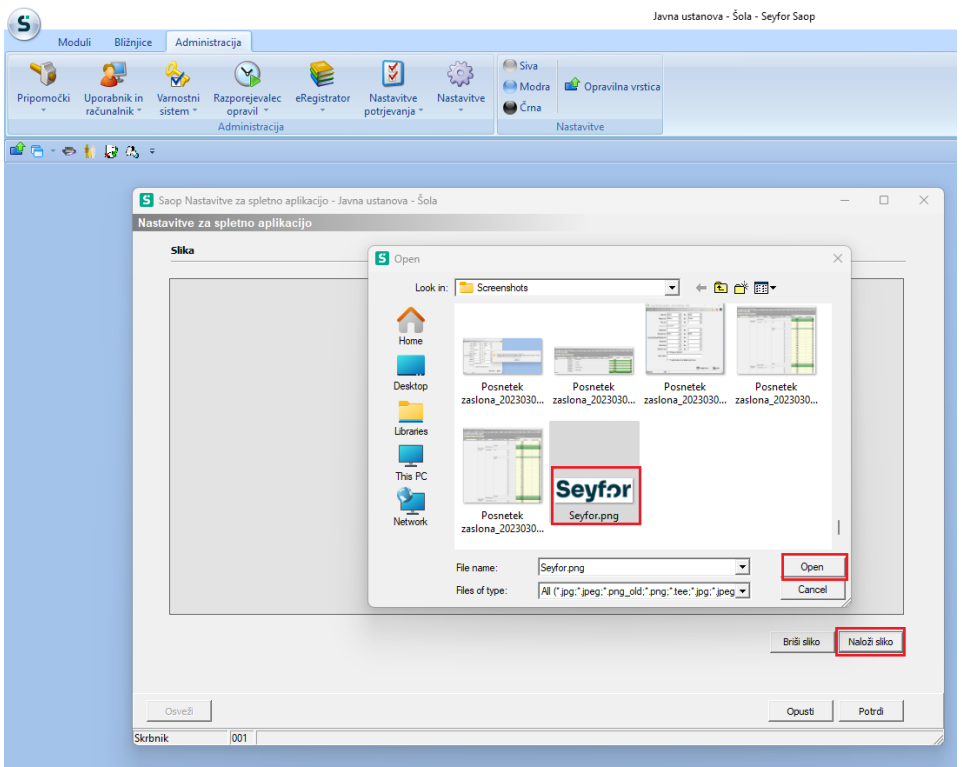

Prikaže se nam izbrana slika. Potrdimo.

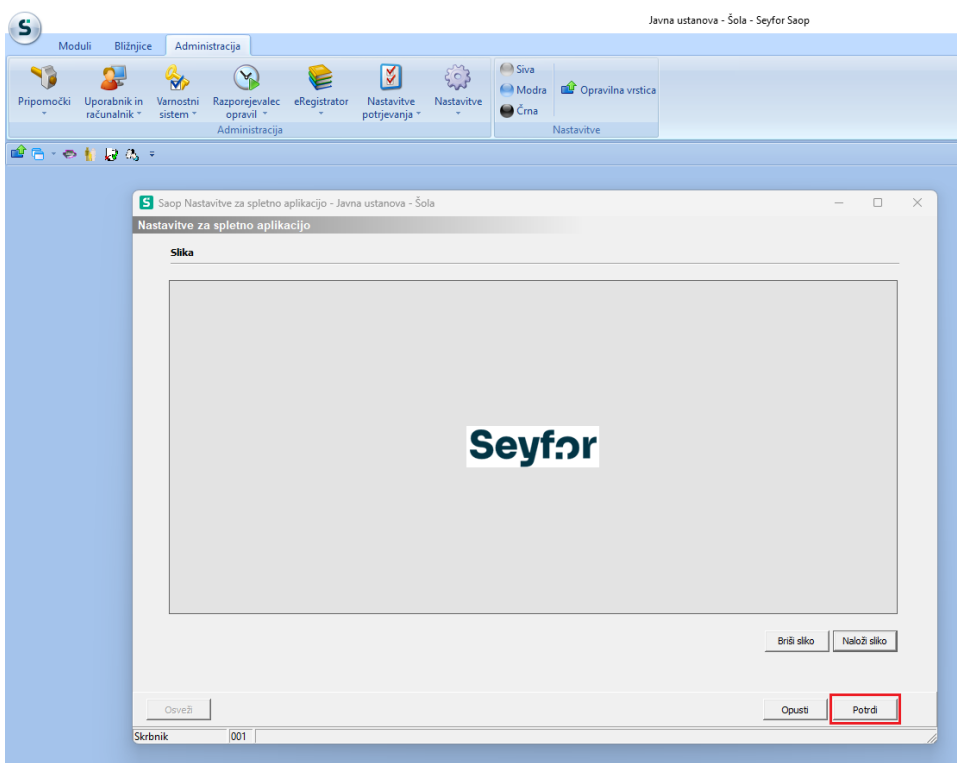

Sedaj je logotip viden na spletni strani mojaMALICA.

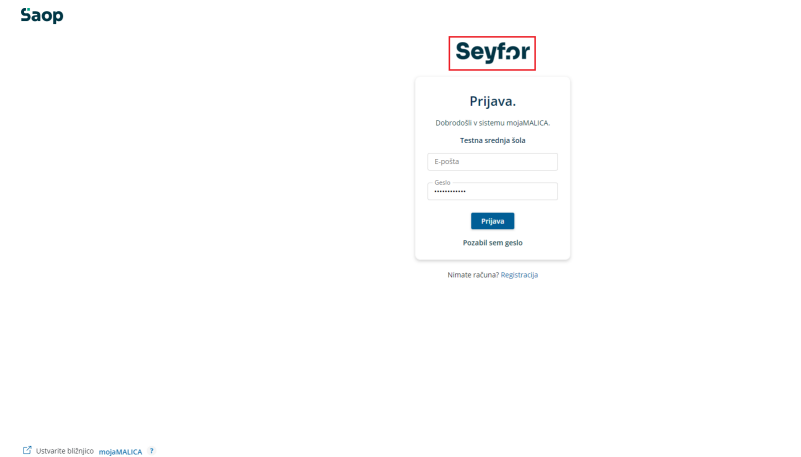

Poleg logotipa je viden tudi naziv ustanove pri prijavi na mojoMALICO.

 $2024.5.0.3$ 

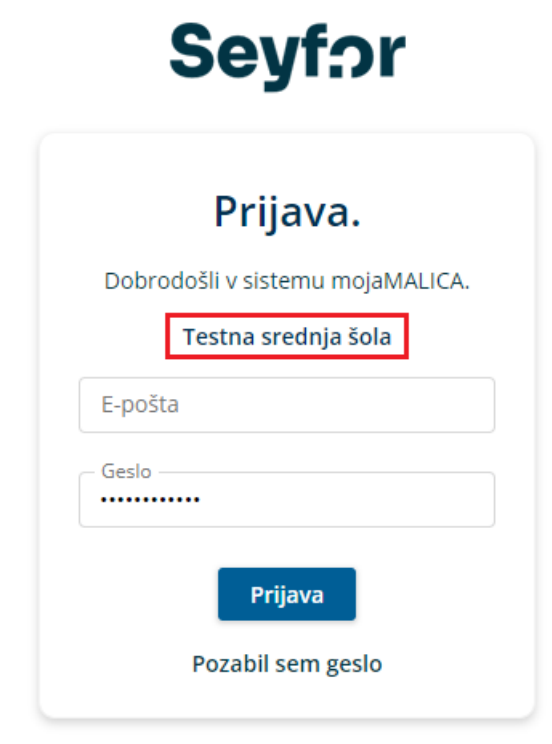

Nimate računa? Registracija

Viden je tudi v mojiMALICI.

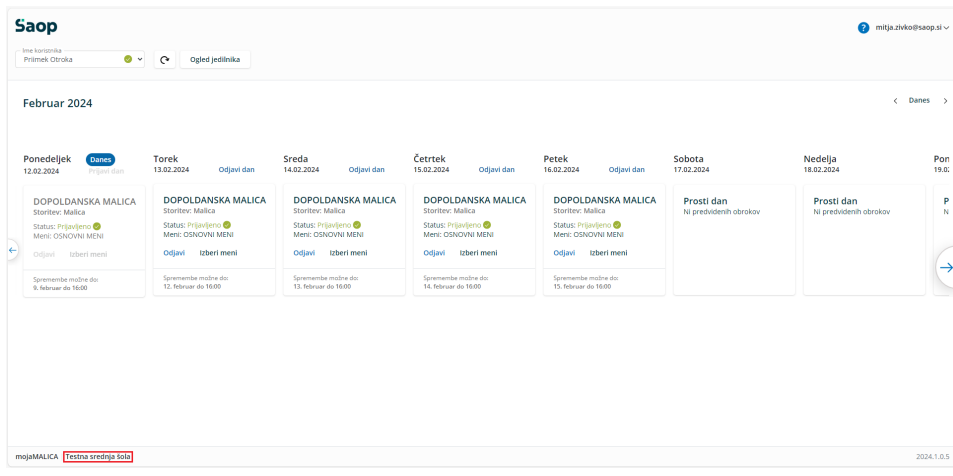

Naziv se prikaže iz nastavitev OST- mojaMALICA – Naziv organizacije.

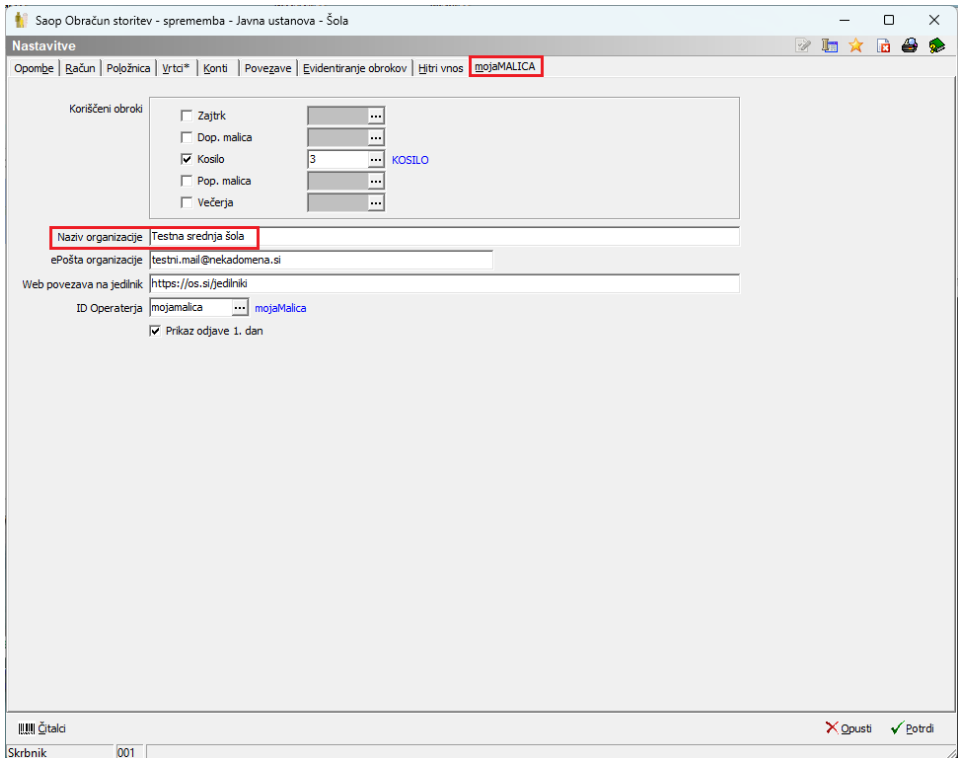